## INTERNATIONAL STANDARD

**ISO/IEC** 14496-5

First edition 2001-12-15 **AMENDMENT 28** 2011-05-01

## Information technology — Coding of audio-visual objects —

Part 5:

Reference software

AMENDMENT 28: Reference software for LASeR adaptation tools

Technologies de l'information — Codage des objets audiovisuels —

(S Partie 53 Logiciel de référence

AMENDEMENT 28: Logiciel de référence pour les outils d'adaptation ISOLIAS d'A96-5:2001/Amd 28:2011

https://standards.iteh.ai/catalog/standards/sist/7a307b17-b51b-4999-89bc-b2242d0c663e/iso-iec-14496-5-2001-amd-28-2011

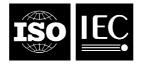

## iTeh STANDARD PREVIEW (standards.iteh.ai)

ISO/IEC 14496-5:2001/Amd 28:2011 https://standards.iteh.ai/catalog/standards/sist/7a307b17-b51b-4999-89bc-b2242d0c663e/iso-iec-14496-5-2001-amd-28-2011

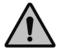

#### **COPYRIGHT PROTECTED DOCUMENT**

#### © ISO/IEC 2011

All rights reserved. Unless otherwise specified, no part of this publication may be reproduced or utilized in any form or by any means, electronic or mechanical, including photocopying and microfilm, without permission in writing from either ISO at the address below or ISO's member body in the country of the requester.

ISO copyright office
Case postale 56 • CH-1211 Geneva 20
Tel. + 41 22 749 01 11
Fax + 41 22 749 09 47
E-mail copyright@iso.org
Web www.iso.org

Published in Switzerland

#### **Foreword**

ISO (the International Organization for Standardization) and IEC (the International Electrotechnical Commission) form the specialized system for worldwide standardization. National bodies that are members of ISO or IEC participate in the development of International Standards through technical committees established by the respective organization to deal with particular fields of technical activity. ISO and IEC technical committees collaborate in fields of mutual interest. Other international organizations, governmental and non-governmental, in liaison with ISO and IEC, also take part in the work. In the field of information technology, ISO and IEC have established a joint technical committee, ISO/IEC JTC 1.

International Standards are drafted in accordance with the rules given in the ISO/IEC Directives, Part 2.

The main task of the joint technical committee is to prepare International Standards. Draft International Standards adopted by the joint technical committee are circulated to national bodies for voting. Publication as an International Standard requires approval by at least 75 % of the national bodies casting a vote.

Attention is drawn to the possibility that some of the elements of this document may be the subject of patent rights. ISO and IEC shall not be held responsible for identifying any or all such patent rights.

Amendment 28 to ISO/IEC 14496-5:2001 was prepared by Joint Technical Committee ISO/IEC JTC 1, Information technology Subcommittee SC 29, Coding of audio, picture, multimedia and hypermedia information.

This Amendment introduced Reference software for LASeR adaptation tools. This Amendment deals with the reference software of ISO/IEC 14496-20:2008/Amd.2:2010.

https://standards.iteh.ai/catalog/standards/sist/7a307b17-b51b-4999-89bc-b2242d0c663e/iso-iec-14496-5-2001-amd-28-2011

# iTeh STANDARD PREVIEW (standards.iteh.ai)

ISO/IEC 14496-5:2001/Amd 28:2011 https://standards.iteh.ai/catalog/standards/sist/7a307b17-b51b-4999-89bc-b2242d0c663e/iso-iec-14496-5-2001-amd-28-2011

Part 5:

Reference software

AMENDMENT 28: Reference software for LASeR adaptation tools

Add the following line at the end of Clause 5:

Systems/LASeRv2/src

LASeR and SAF parser for adaptation

Add the following line at the end of B.3: ITEN STANDARD PREVIEW

Systems/LASeRv2/LASeRPlayer (standards.iteh.ai) LASeR and SAF renderer for adaptation

ISO/IEC 14496-5:2001/Amd 28:2011 https://standards.iteh.ai/catalog/standards/sist/7a307b17-b51b-4999-89bcb2242d0c663e/iso-iec-14496-5-2001-amd-28-2011

Change Annex E to Annex F.

Change Annex F to Annex G.

Add Annex E:

#### Annex E

(informative)

### Guidance of reference software for LASeR adaptation tools

#### **E.1 Introduction**

#### E.1.1 General

The reference software consists of the following tools:

- LASeR file parser to manage the scene tree and events from LASeR XML files.
- LASeR player to render and play a LASeR scene.

#### E.1.2 How to compile and run the code

The Reference software for LASeR Adaptation tools is attached to this document.

This program only runs on Windows XP or above. Also this program runs on Microsoft visual studio 2008.

- 1. Unzip a LASeR\_AMD2\_Ref\_SW.zip
- 2. Double-click on a LASeREncoder.sln file in the '\build \VC9' folder
- 3. Right button click on the LASeRPlayer in the solution explorer.
- 4. Choose the 'Settas/Start/up: men/catalog/standards/sist/7a307b17-b51b-4999-89bc-
- 5. Click on the 'solution build' menu (F7 or ctrl F5) -5-2001-amd-28-2011
- 6. Copy the js32.dll file in the '\lib\js32 v1.6 deb' folder
- 7. Paste the js32.dll file in the '\bin\w32deb' folder
- 8. Copy the mplayer exe file in the '\build\VC9' folder
- 9. Paste the mplayer.exe (execution) file in the 'C:\' root folder.
- 10. Run the LASeRPlayer.exe or click on the 'start' menu. (ctrl F5)

#### **E.2 Demonstration**

#### **E.2.1 Tested Features**

The LASeR AMD2 Reference software conforms to following features:

- Static Adaptation
- : A rendered scene has to be adapted to the device capabilities such as display size, memory and so on.
- Dynamic Adaptation
- : A rendered scene has to be adapted to the device capabilities which are changed during a session.

#### E.2.1.1 Static Adaptation for display size

1. Run the LASeRPlayer.exe

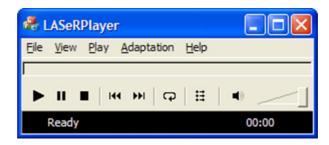

2. Select the menu (File->Open) and go to the example directory already attached.

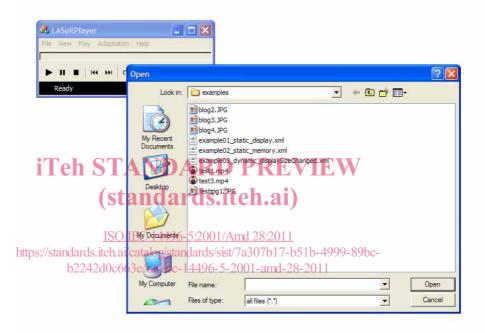

3. Select the example01\_static\_display.xml file.

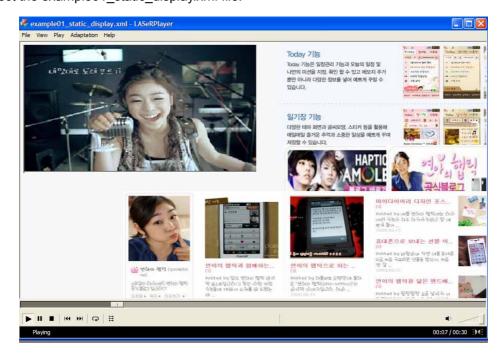

- 4. Playing is over, choose the 'adaptation' menu and change the display size (e.g. 7 inch, 640x480), then press the button "OK".
- 5. Go to the menu (File->Open) and Select the example01 static display.xml file Again.

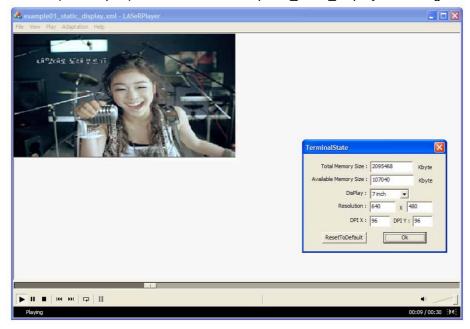

### E.2.1.2 Static Adaptation for memory size AND ARD PREVIEW

### (standards.iteh.ai)

1. Select the example02\_static\_memory.xml file

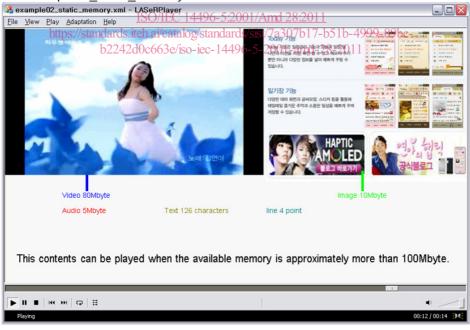

- 2. Playing is over, choose the 'adaptation' menu and change the available memory size (e.g. 80000 Kbyte), then "OK"
- 3. Go to the menu (File->Open) and Select the example02\_static\_memory.xml file Again

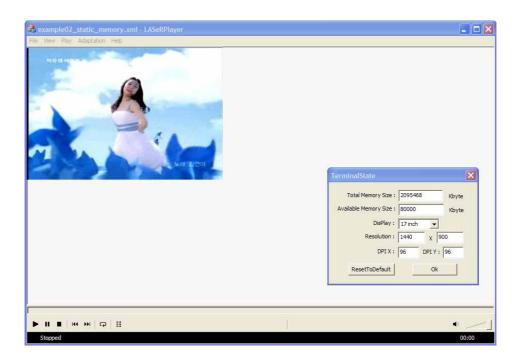

#### E.2.1.3 Dynamic Adaptation

## iTeh STANDARD PREVIEW

1. Select the example03\_dynamic\_displaySizeChanged.xml file

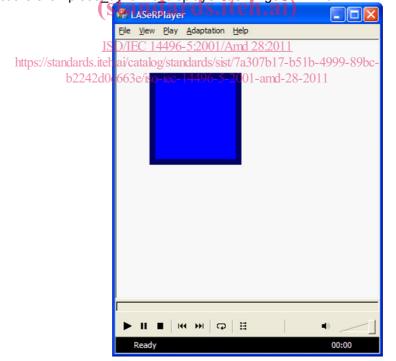

2. Changed the windows size using your mouse.